## 微信支付、支付宝支付绑定公务卡流程

一、微信支付绑定公务卡流程

(一)打开微信,在右下角找到"我",点击"服务"

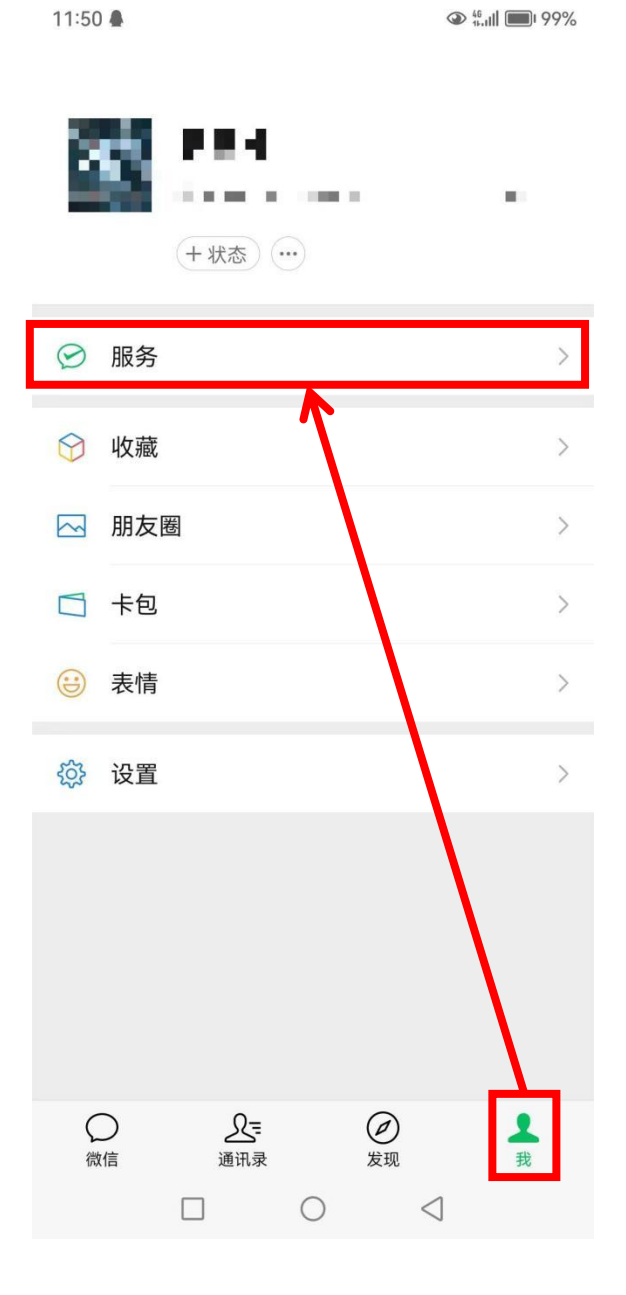

## (二)点击"钱包"-"银行卡"

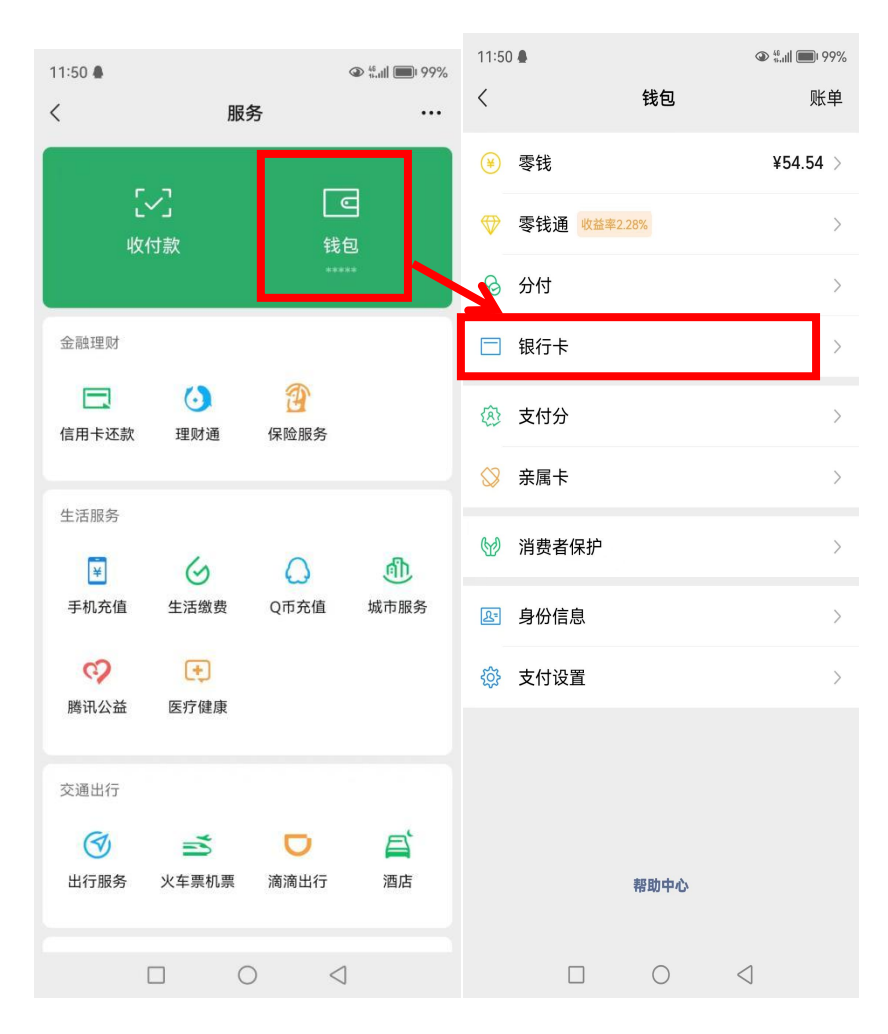

(三)点击"添加银行卡"

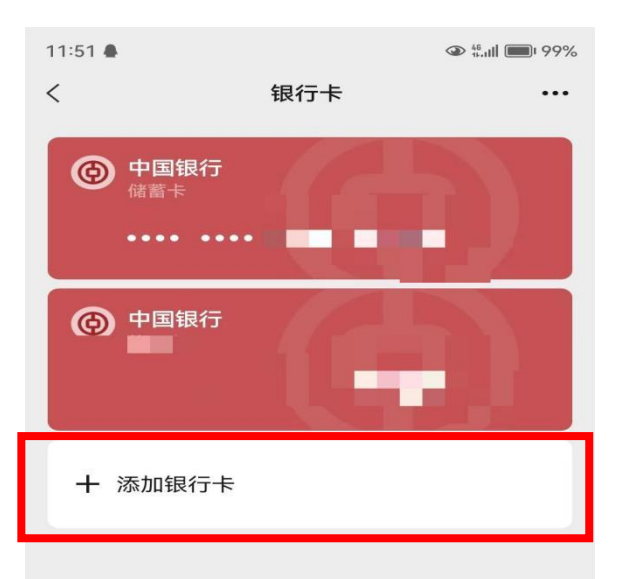

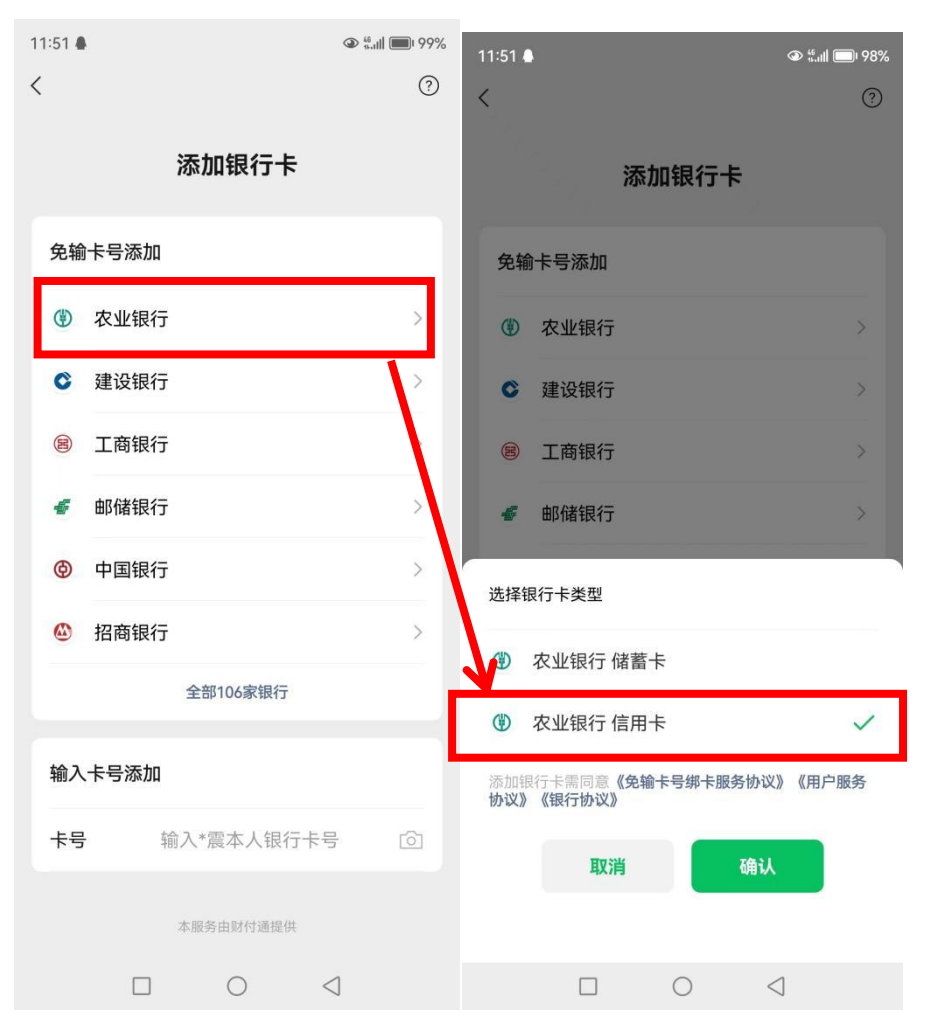

(四)在添加银行卡界面选择"农业银行-农业银行信用卡"

(五)进行刷脸验证,验证完毕后会自动跳出选择银行卡界 面,核对银行卡卡号后四位是否与公务卡后四位一致,点击 "立即绑定"

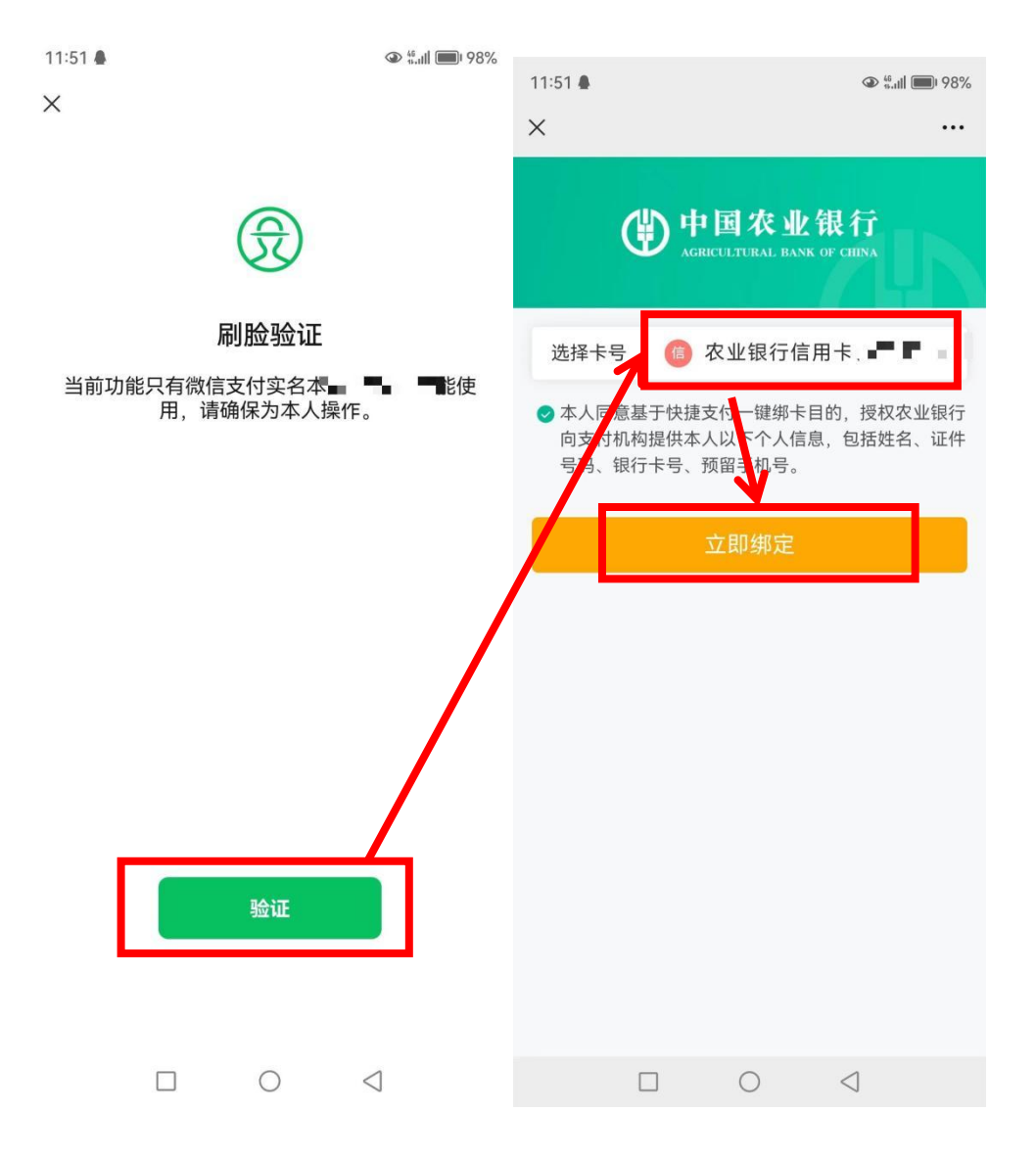

## (六)填写手机验证码后,添加公务卡成功

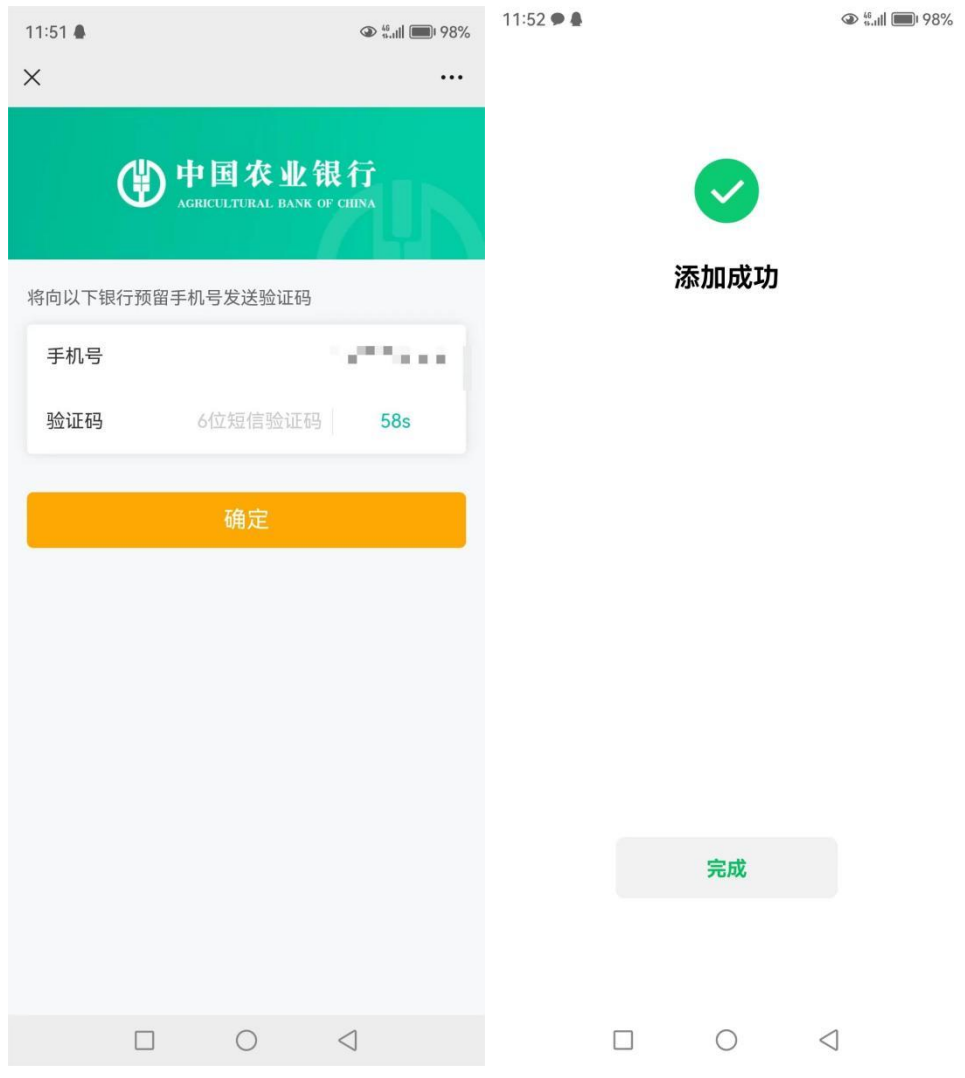

(七)在"钱包"-"银行卡"界面,可以看到农业银行信用 卡添加成功

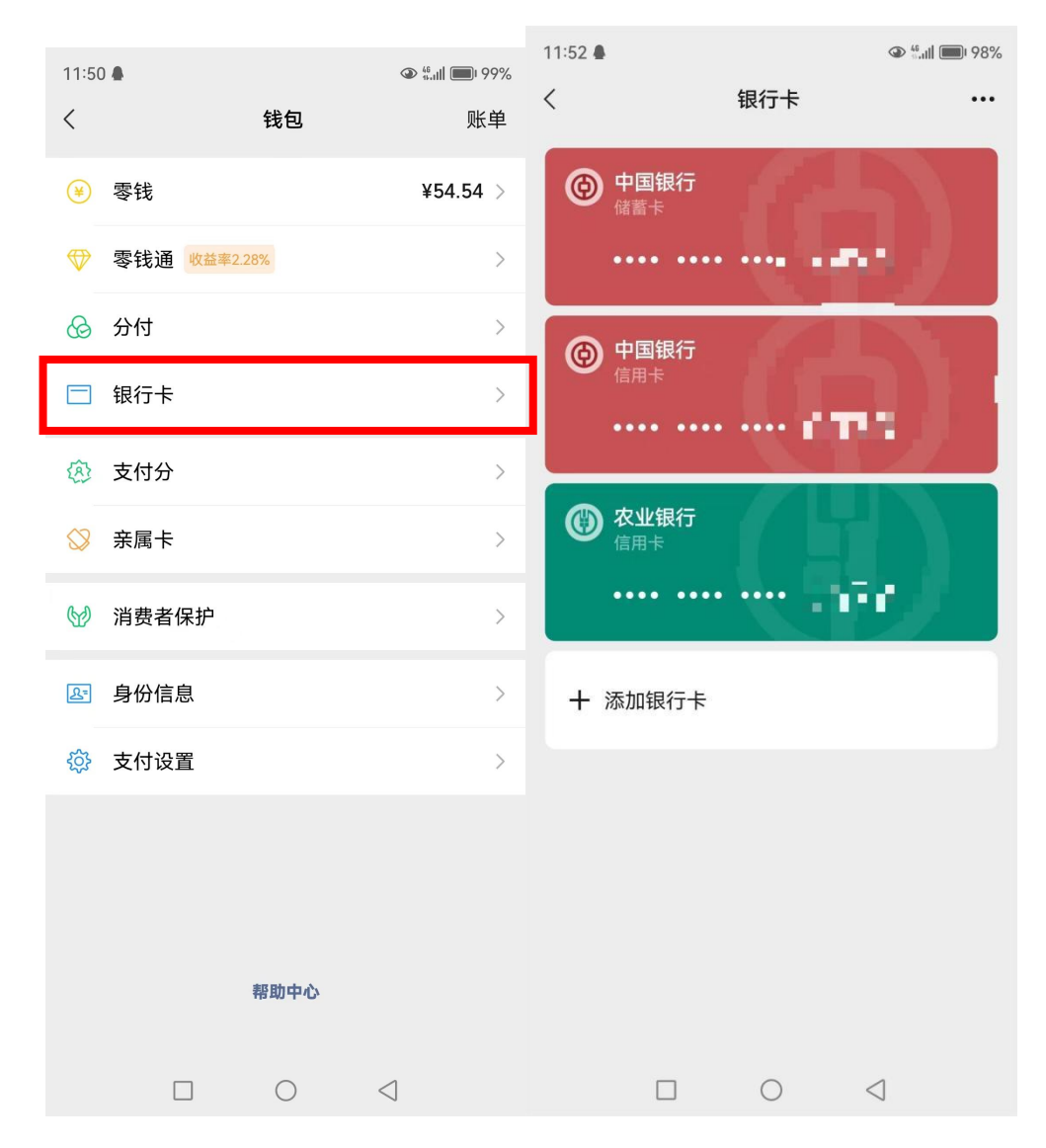

(八)在进行公务卡消费时,点击微信右上角"+",选择"收 付款",在二维码下方选择"优先支付方式"-"农业银行信 用卡(选择自己的公务卡)",会生成对应的公务卡消费二维 码,对方扫码进行公务支付。

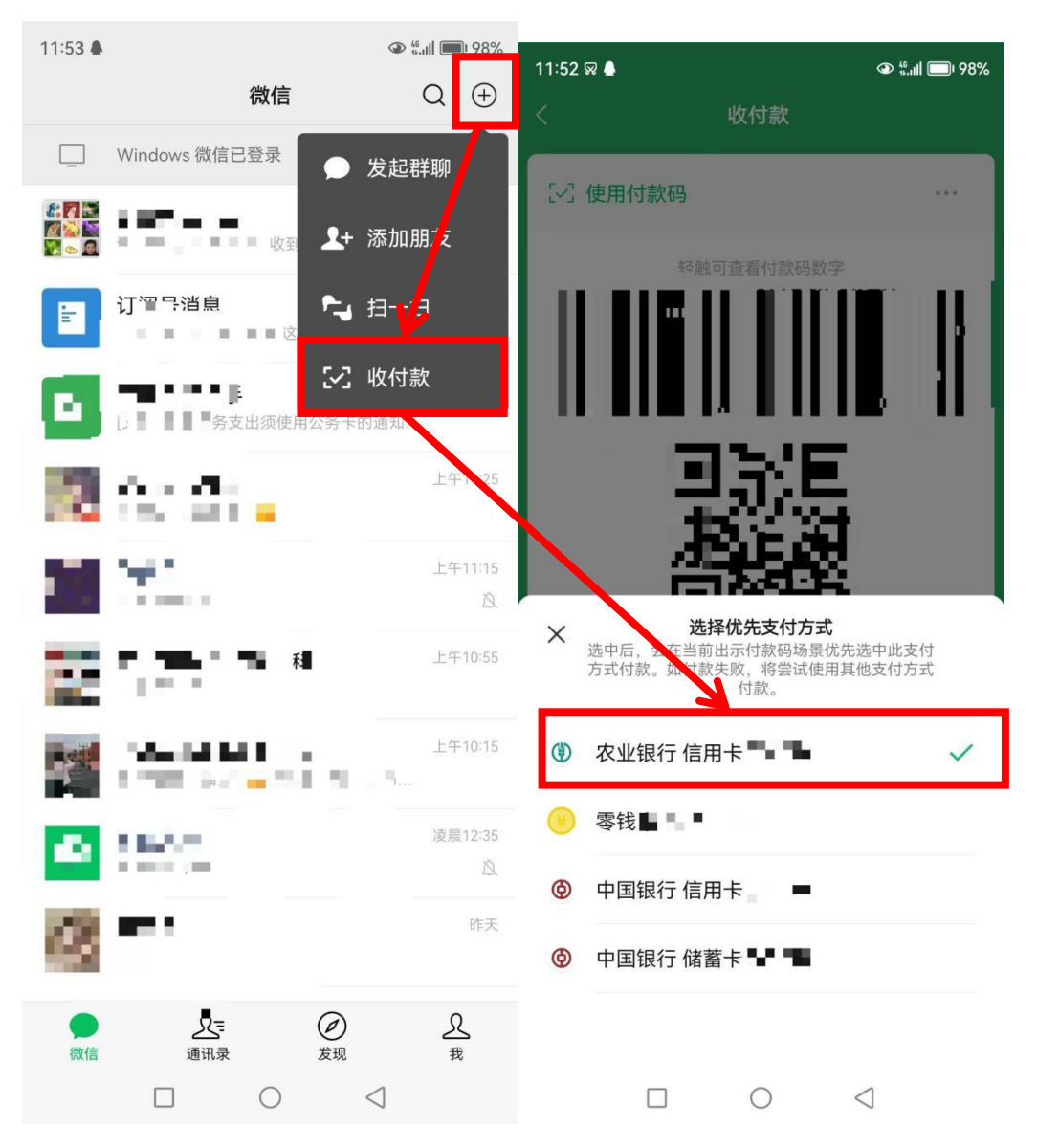

二、支付宝绑定公务卡流程

(一)打开支付宝 APP,选择右下角"我的"-"银行卡", 打开新界面后点击右上角"+"

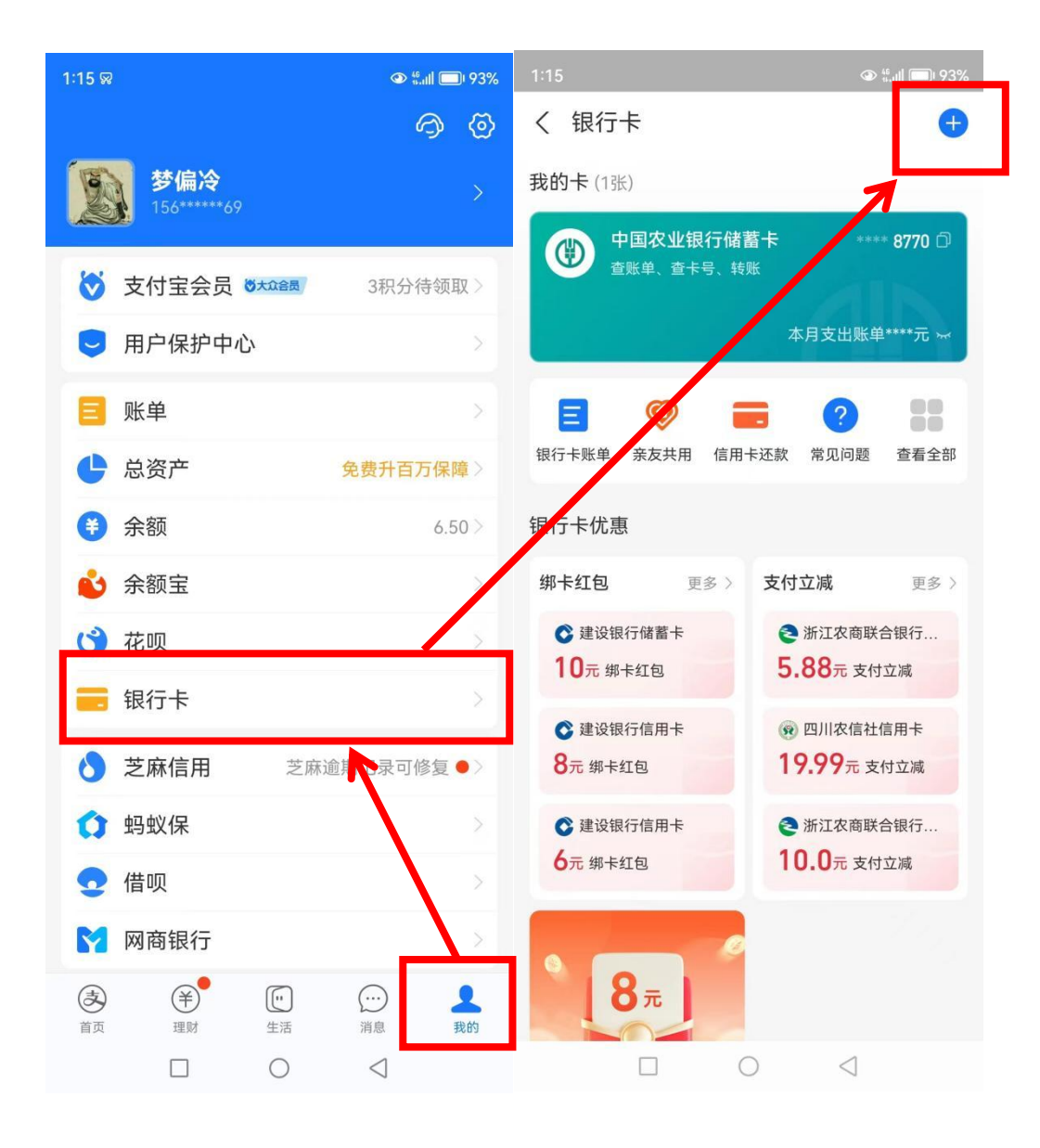

(二)打开"+"后进入添加银行卡界面,选择"免输入卡 号添加"-"中国农业银行",在新页面选择"切换信用卡"-"同意协议并下一步",进行个人信息验证。

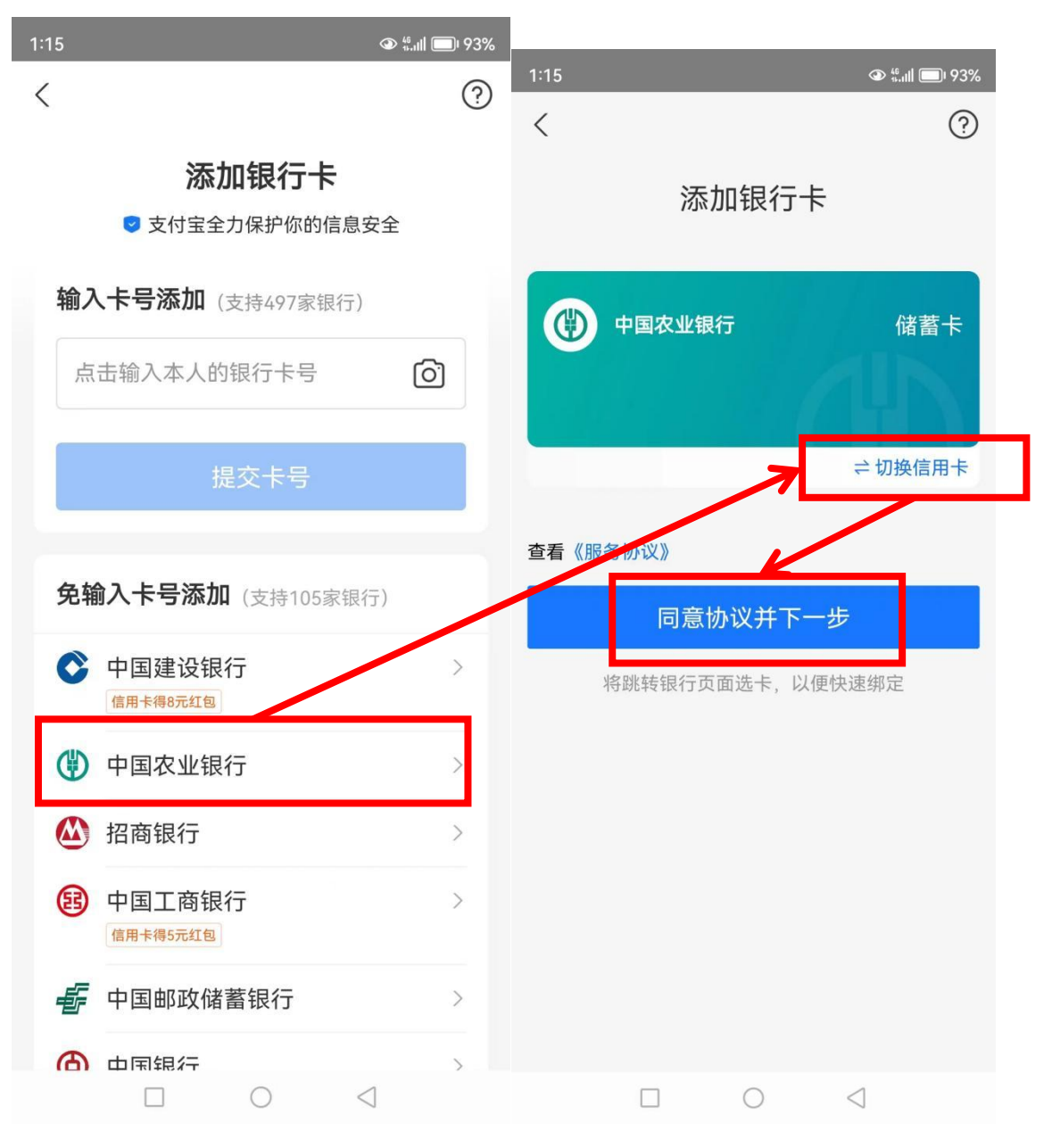

(三)个人信息验证后,进入选择银行卡号界面,选择银行 卡号后,点击"立即绑定",验证手机号后点击"确定"后, 绑定成功。

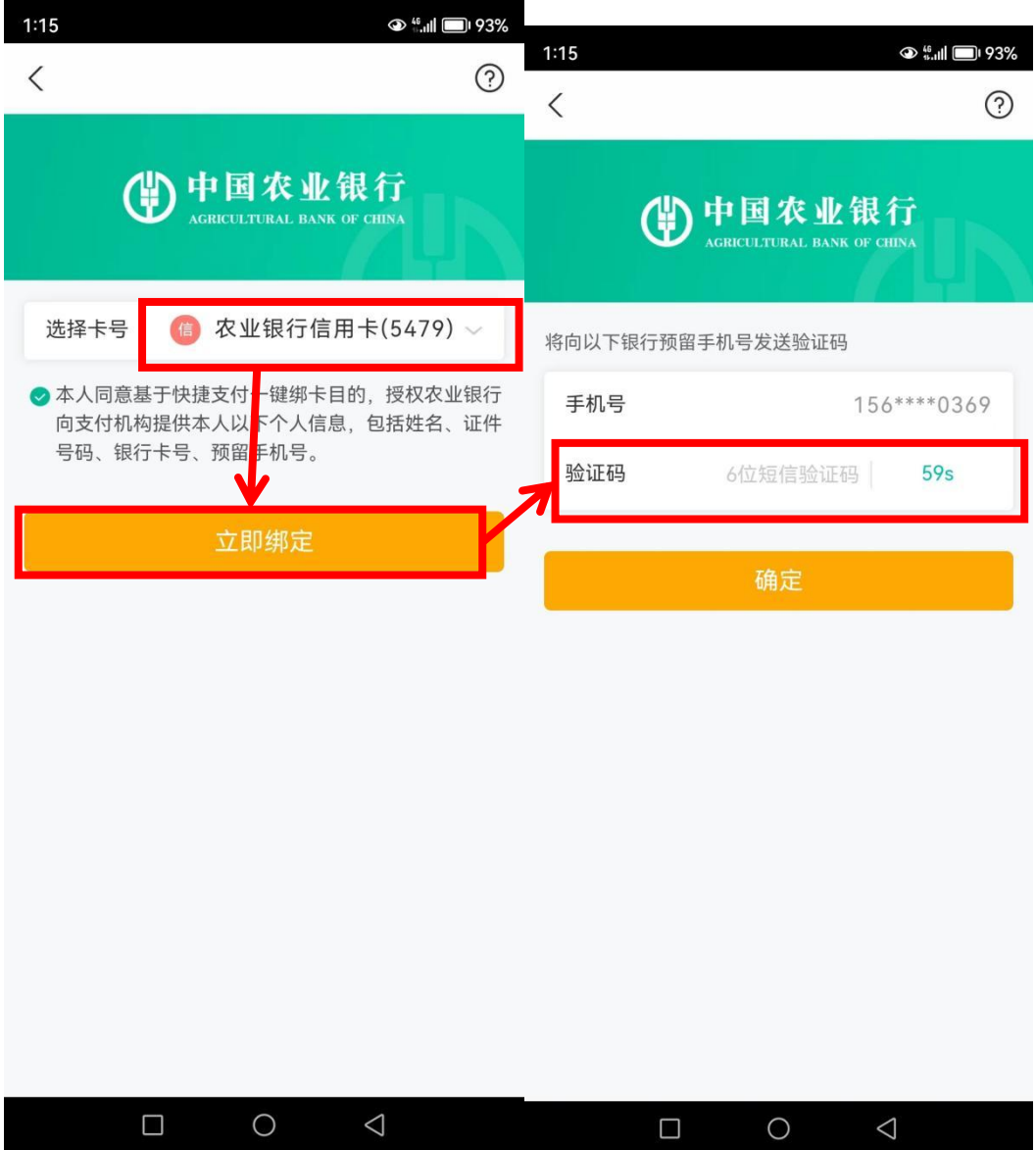

(四)在进行公务卡消费时,在支付宝首页选择"收付款" (软件限制不允许截图,二维码展示方式同微信支付),在 二维码下方选择"优先支付方式"-"农业银行信用卡(选择 自己的公务卡)",会生成对应的公务卡消费二维码,对方扫 码进行公务支付。

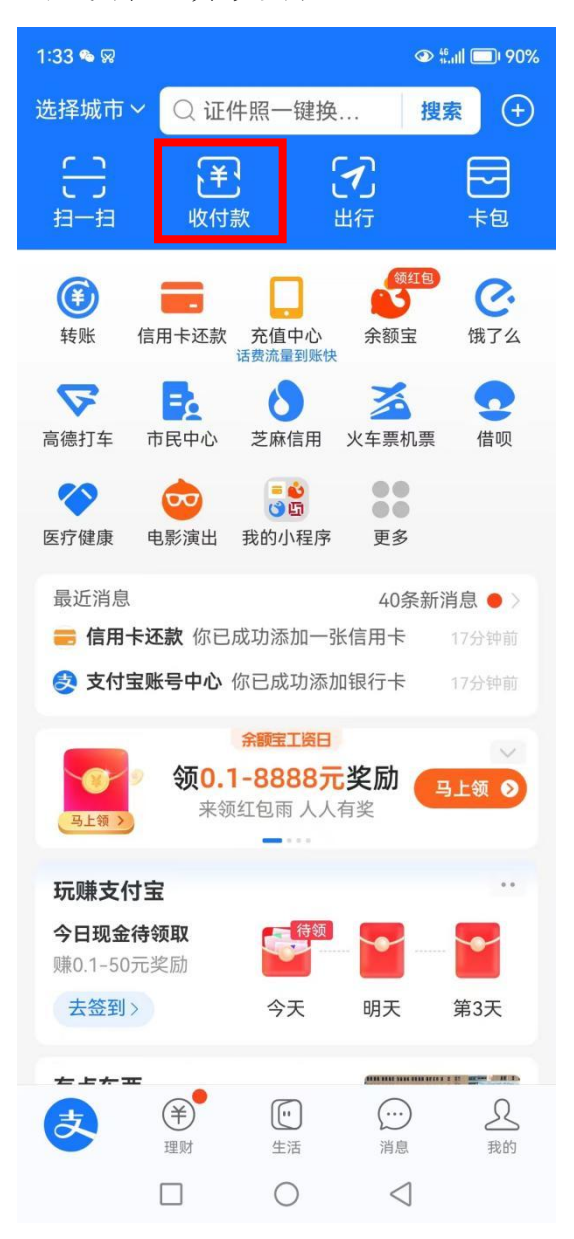

三、微信支持京东 APP 支付,支付宝支持淘宝 APP 支付, 请教职工先将中国农业银行公务卡绑定微信、支付宝,线上 支付时在"付款方式"中选择"中国农业银行公务卡"。